# 组态王 **7.5** 数据存入 **access** 数据库例程

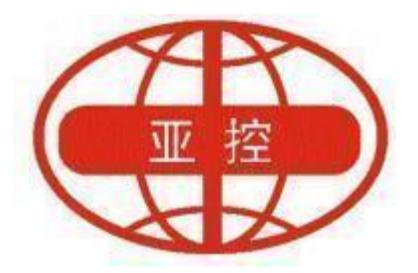

## 用户文档

北京亚控科技发展有限公司

## **2022** 年 **6** 月

北京亚控科技发展有限公司  $\sim$  1  $\sim$ 

# 目 录

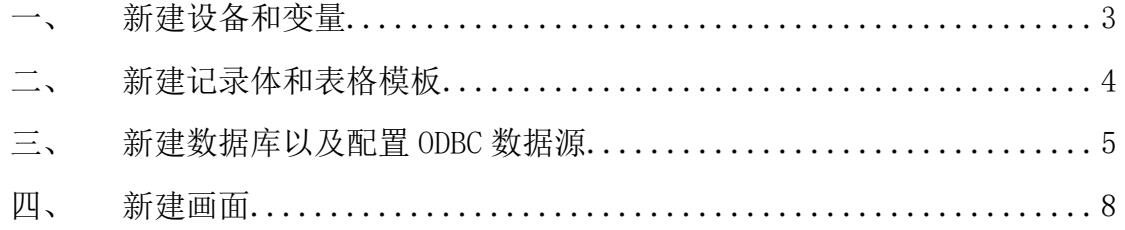

本例程主要是演示组态王如何将数据存入第三方数据库,通过 SQL 函数执行插入数据,以及 KVADODBGrid 控件查询存入数据库的历 史数据。

#### <span id="page-2-0"></span>一、 新建设备和变量

使用亚控仿真 plc

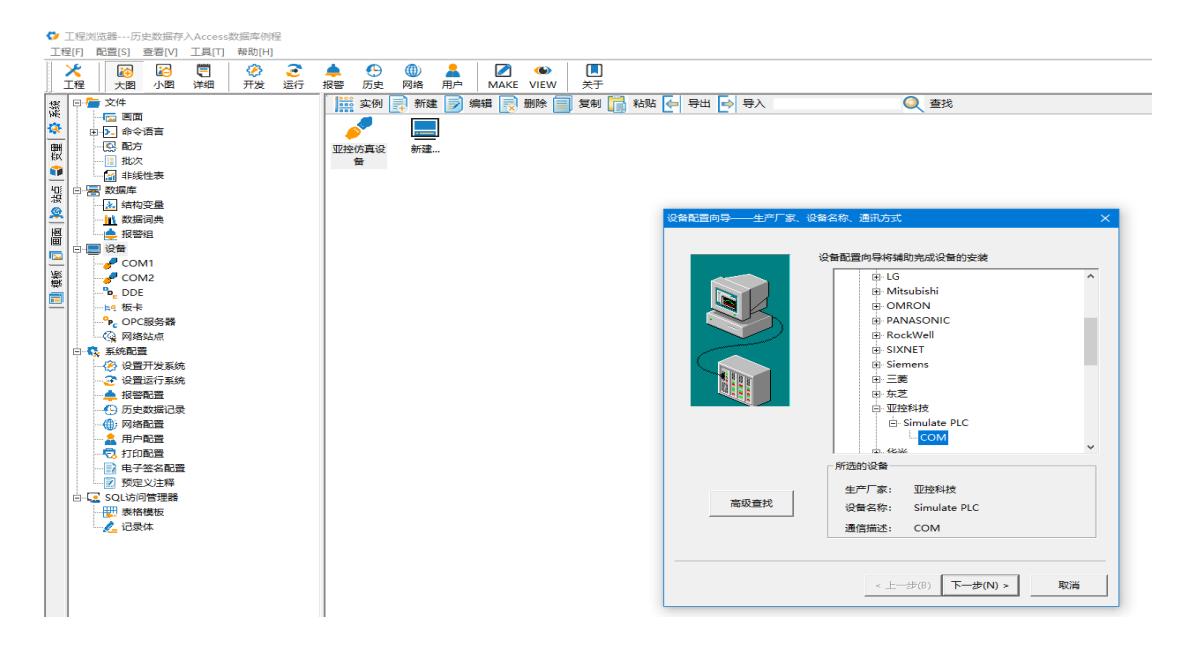

#### 建立变量

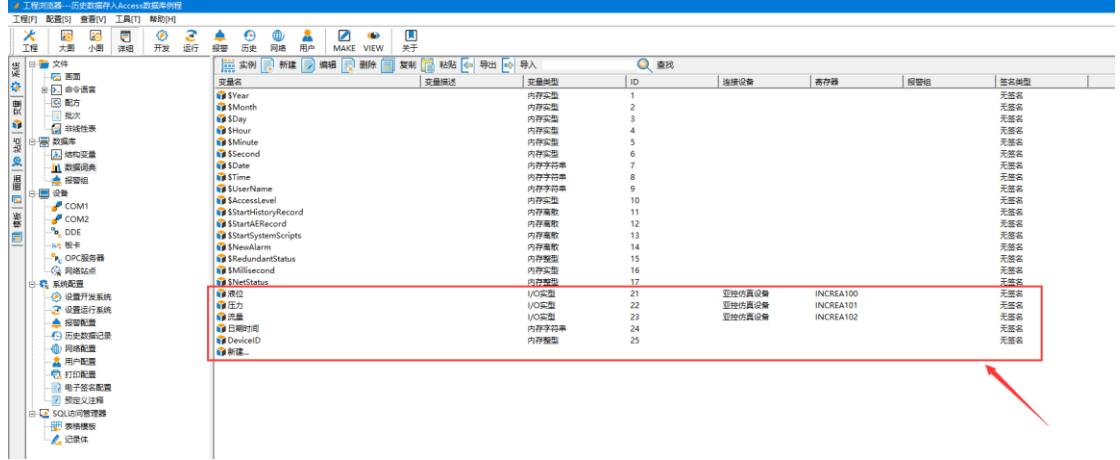

拼接字符串

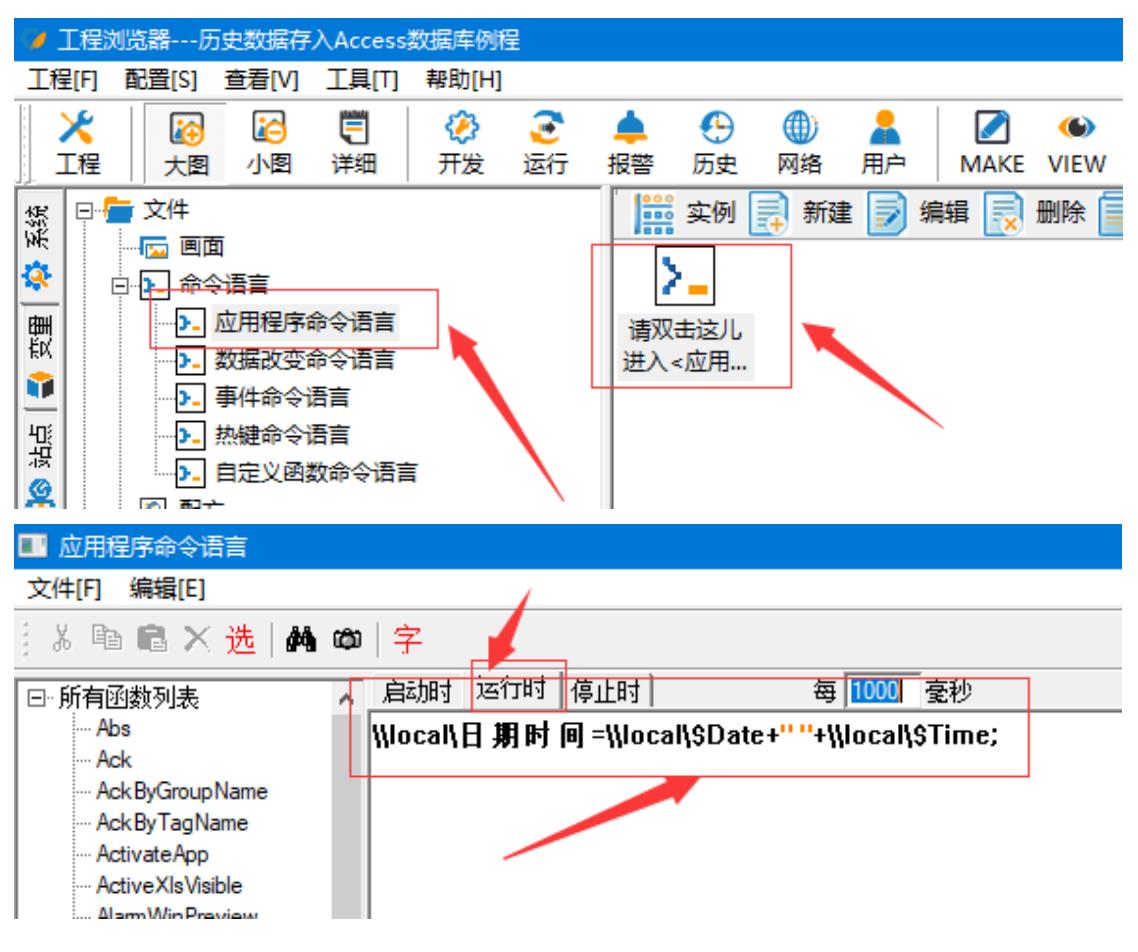

\\local\日期时间=\\local\\$Date+" "+\\local\\$Time;

#### <span id="page-3-0"></span>二、 新建记录体和表格模板

新建表格模板

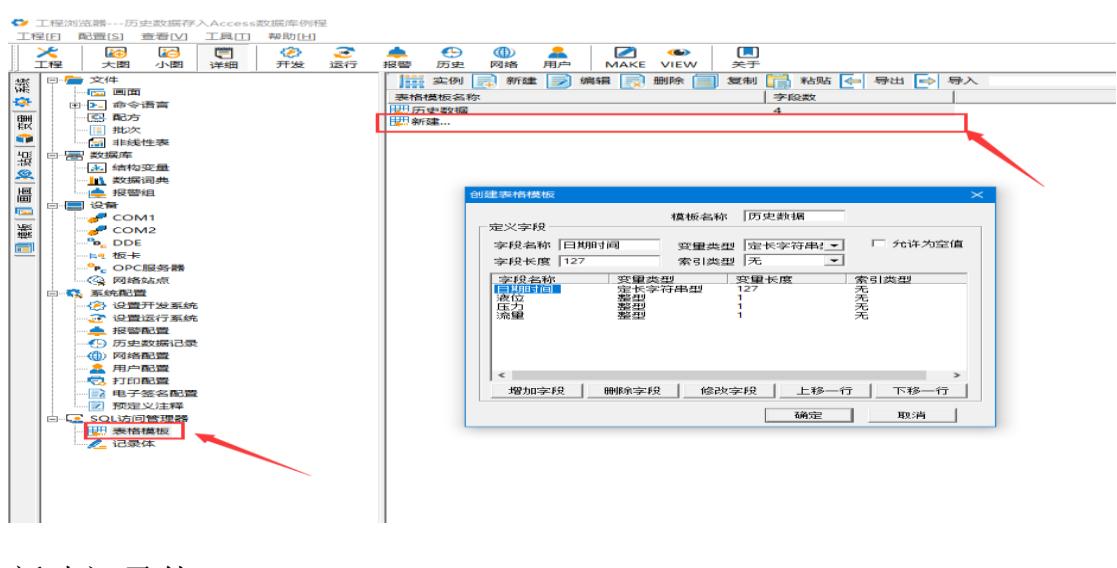

新建记录体

北京亚控科技发展有限公司  $\sim 4 \sim$ 

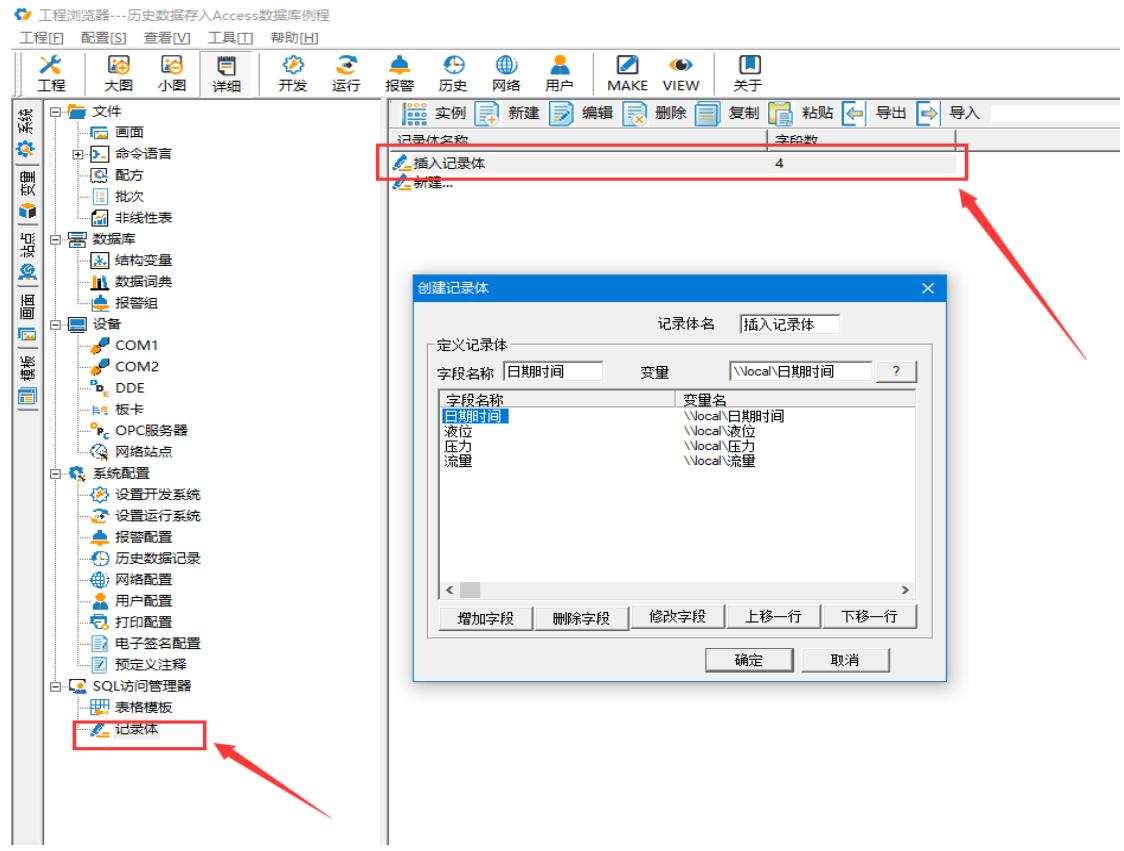

## <span id="page-4-0"></span>三、 新建数据库以及配置 **ODBC** 数据源

新建数据库

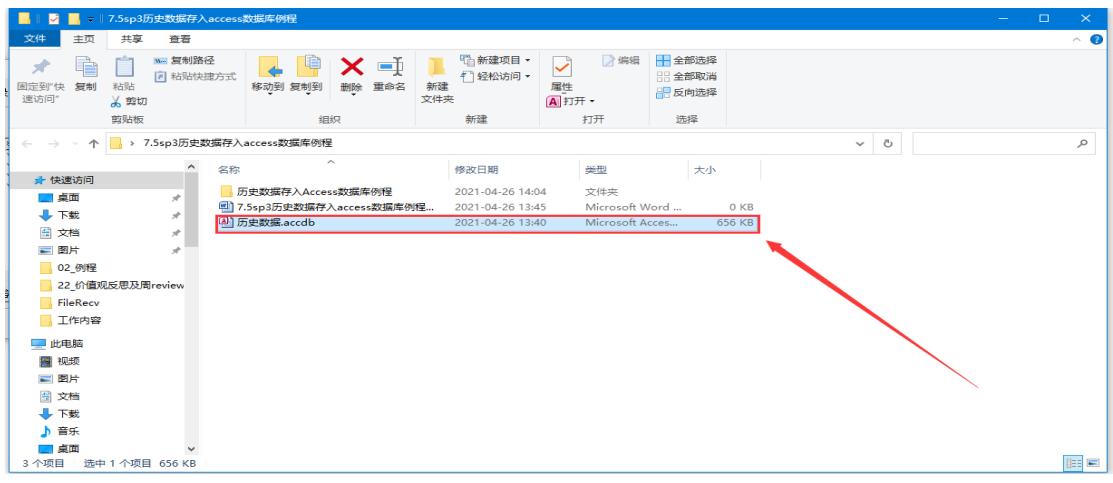

#### 配置 ODBC 数据源

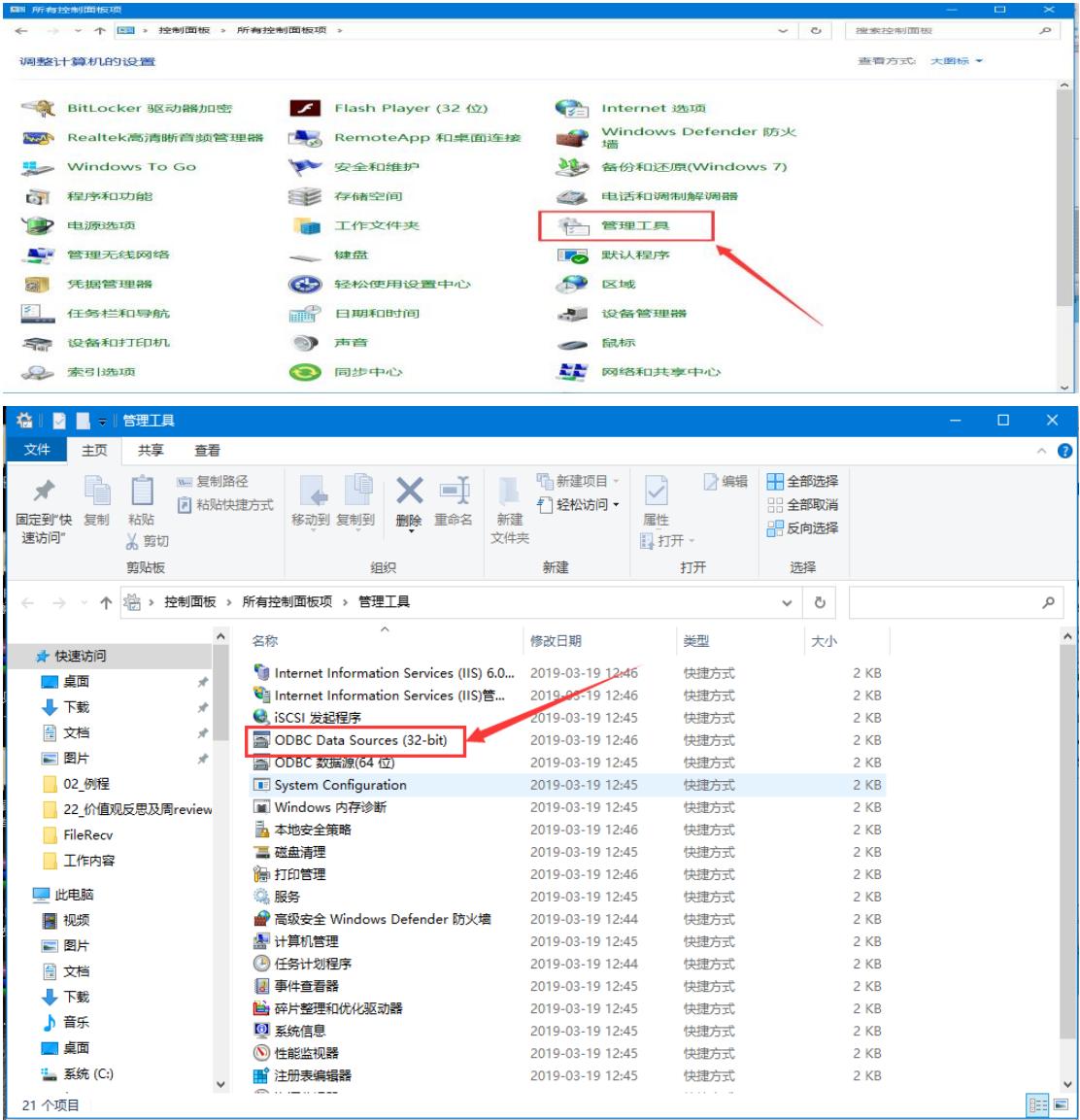

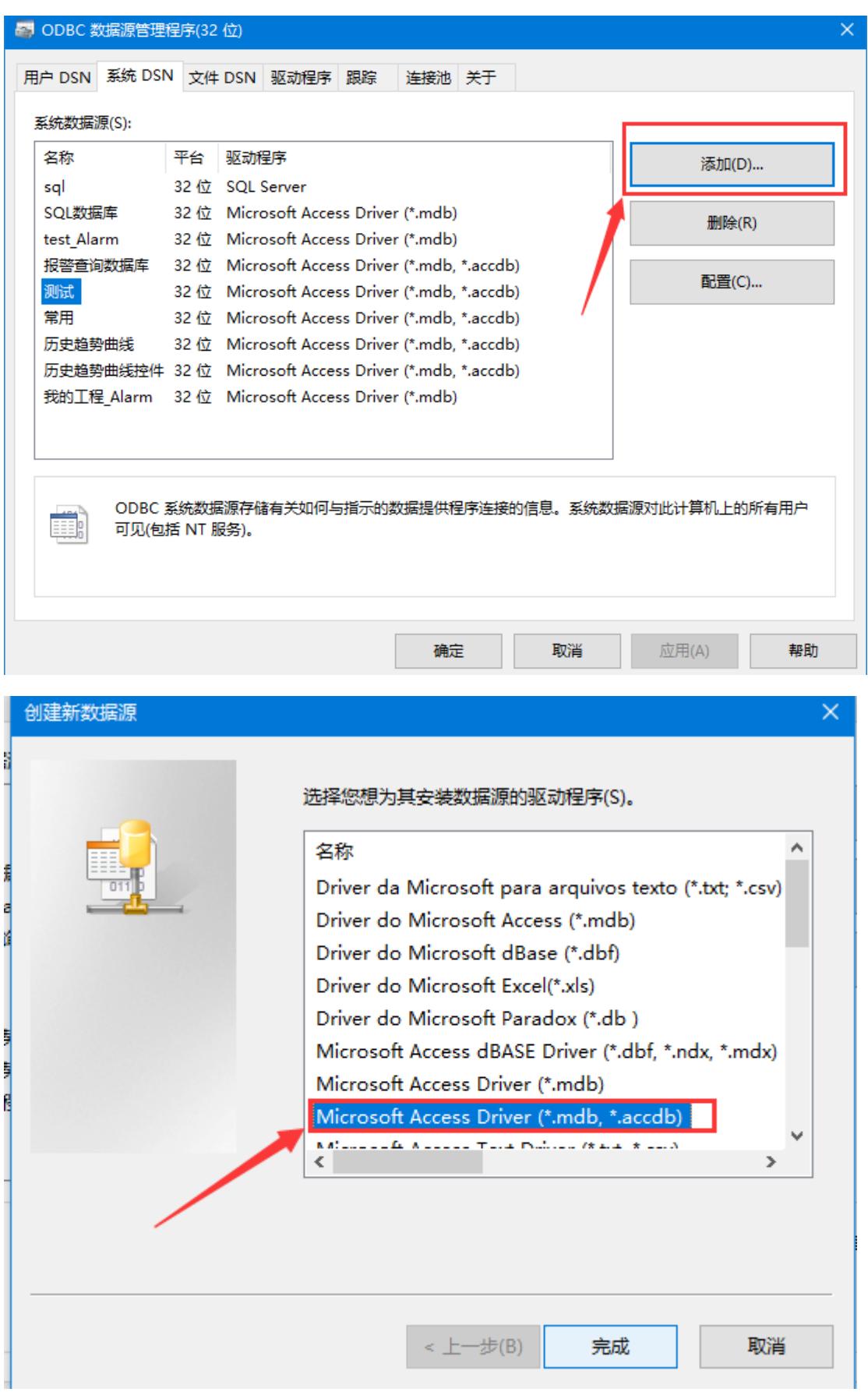

北京亚控科技发展有限公司  $\sim 7 \sim$ 

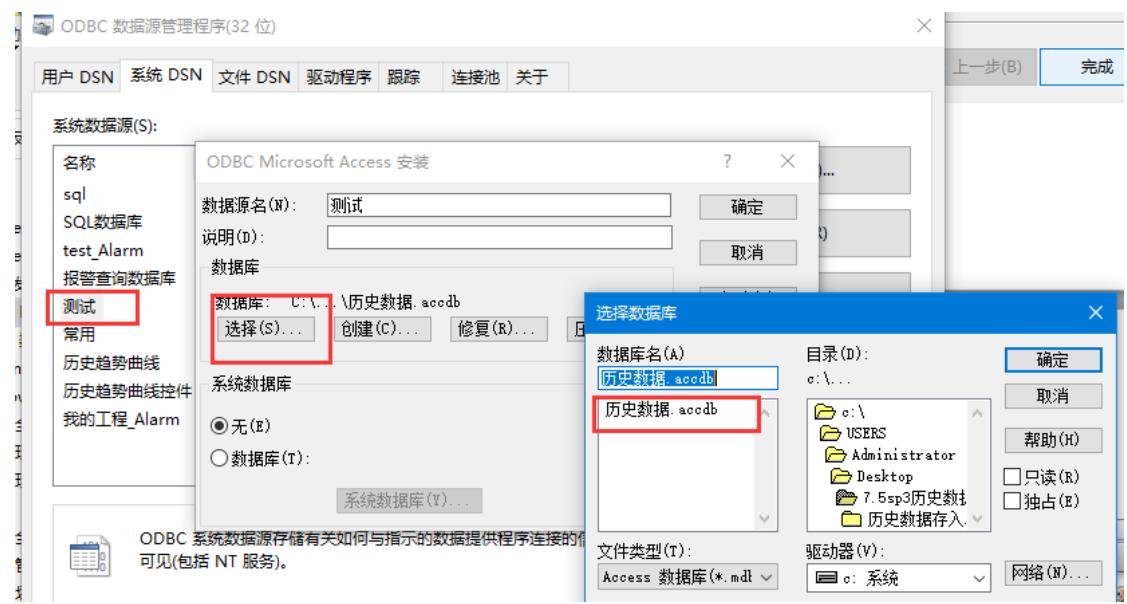

#### <span id="page-7-0"></span>四、 新建画面

调用 KVADODBGrid 控件

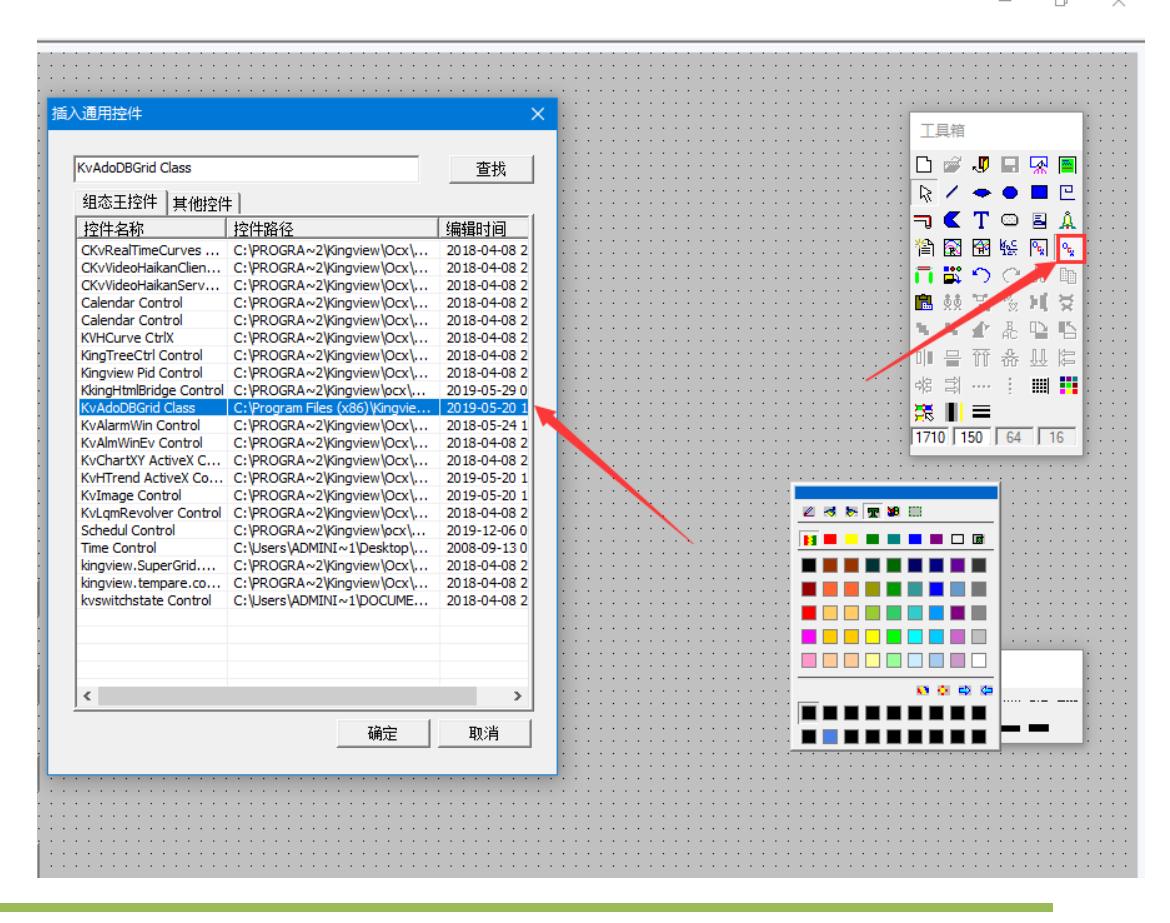

北京亚控科技发展有限公司  $\sim$   $\beta \sim$ 

## 右键控件-控件属性

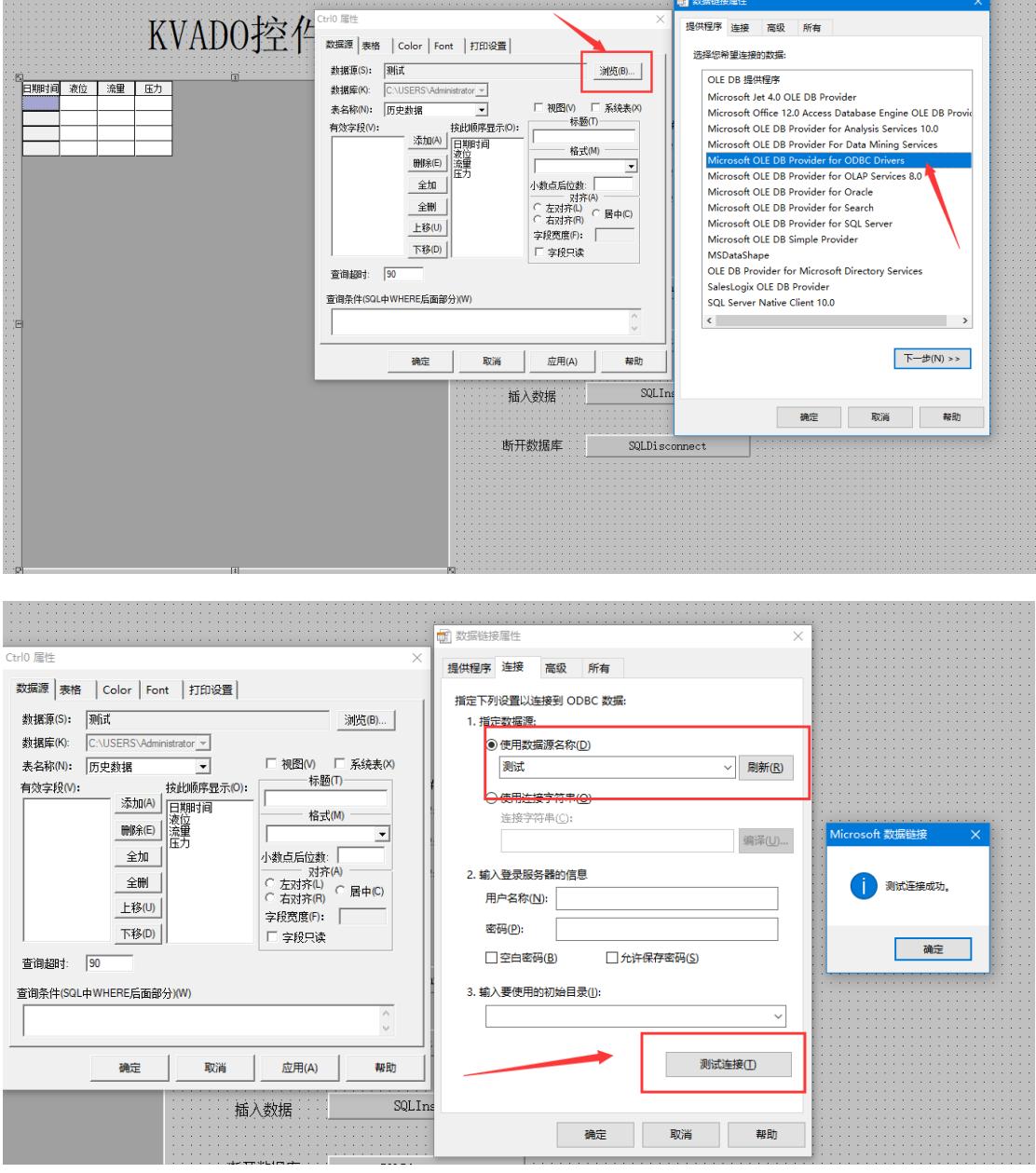

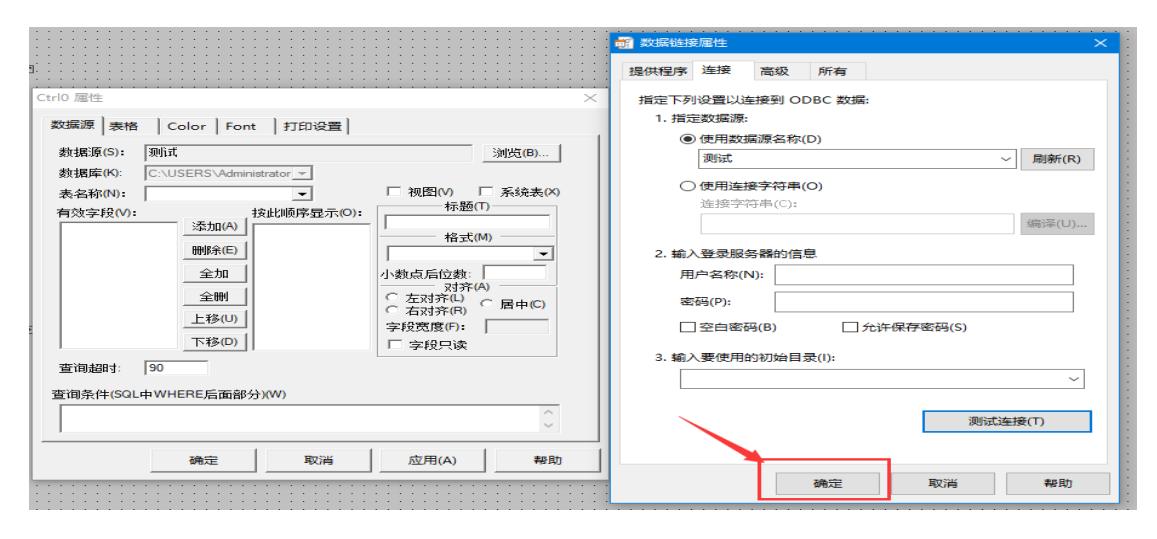

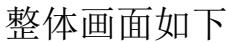

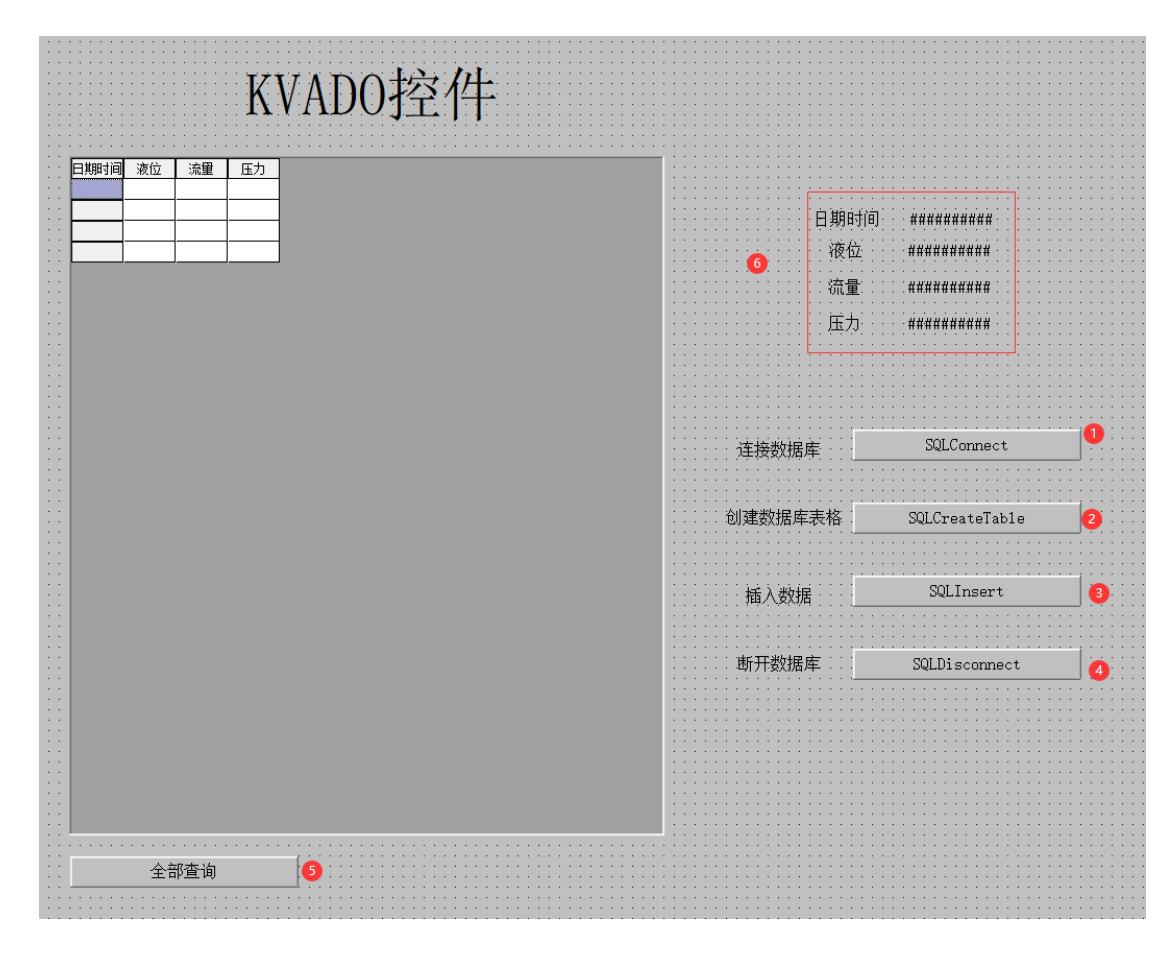

(1)

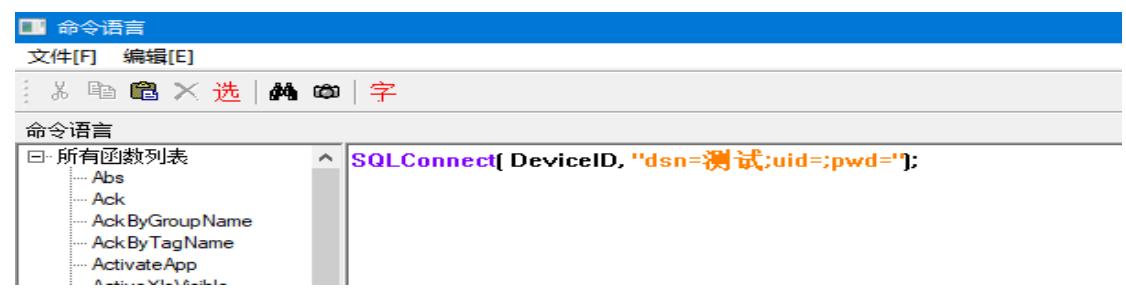

SQLConnect( DeviceID, "dsn=测试;uid=;pwd=");

(2)

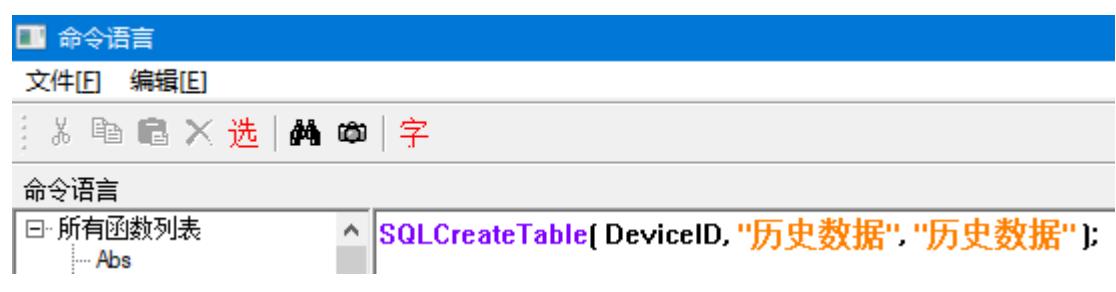

SQLCreateTable( DeviceID, "历史数据", "历史数据" );

(3)

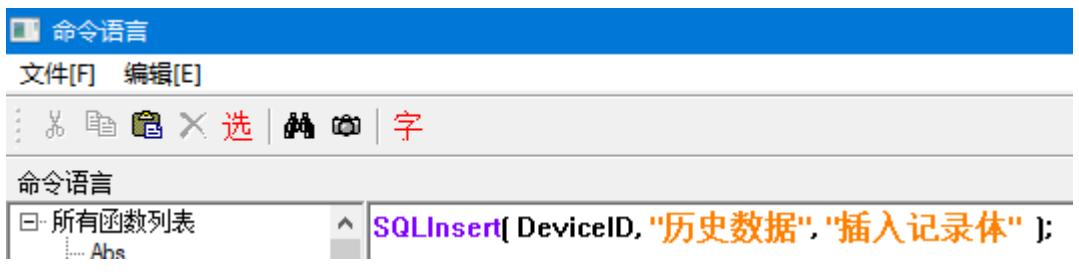

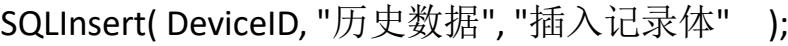

(4)

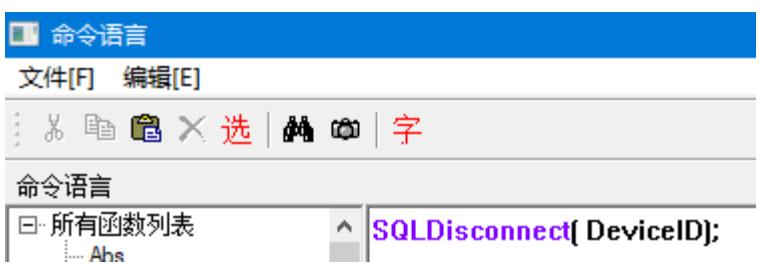

SQLDisconnect( DeviceID);

#### (5)

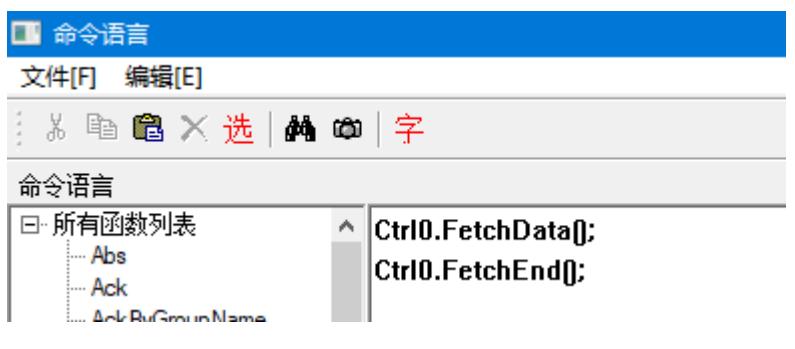

# Ctrl0.FetchData();

#### Ctrl0.FetchEnd();

(6)

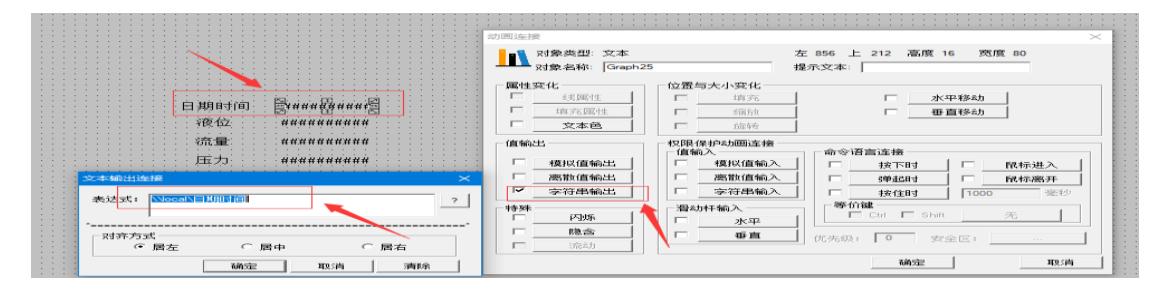

#### 其他变量模拟值输出同理

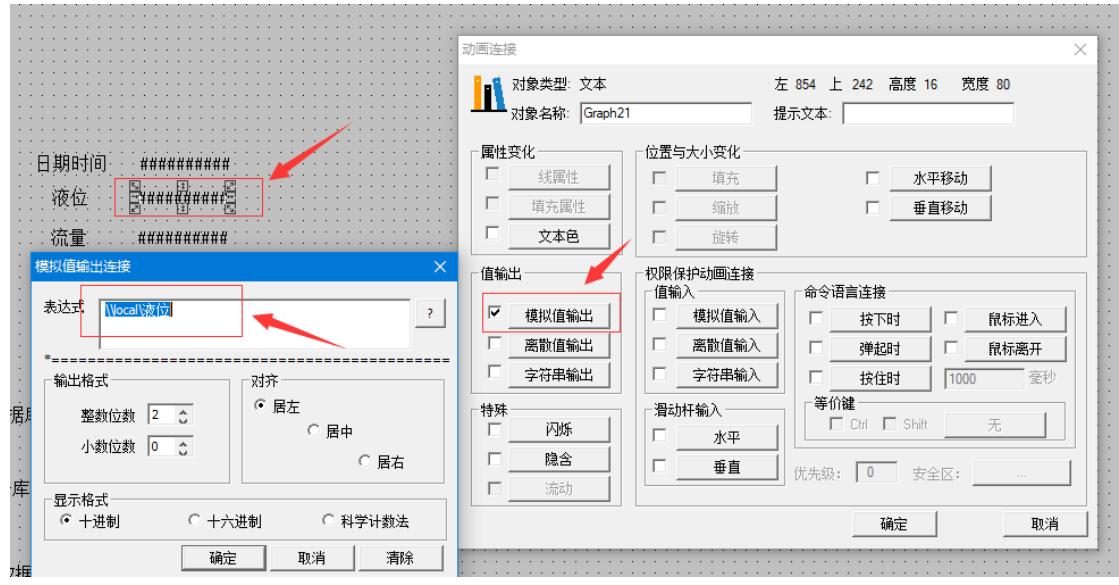

五、 运行效果

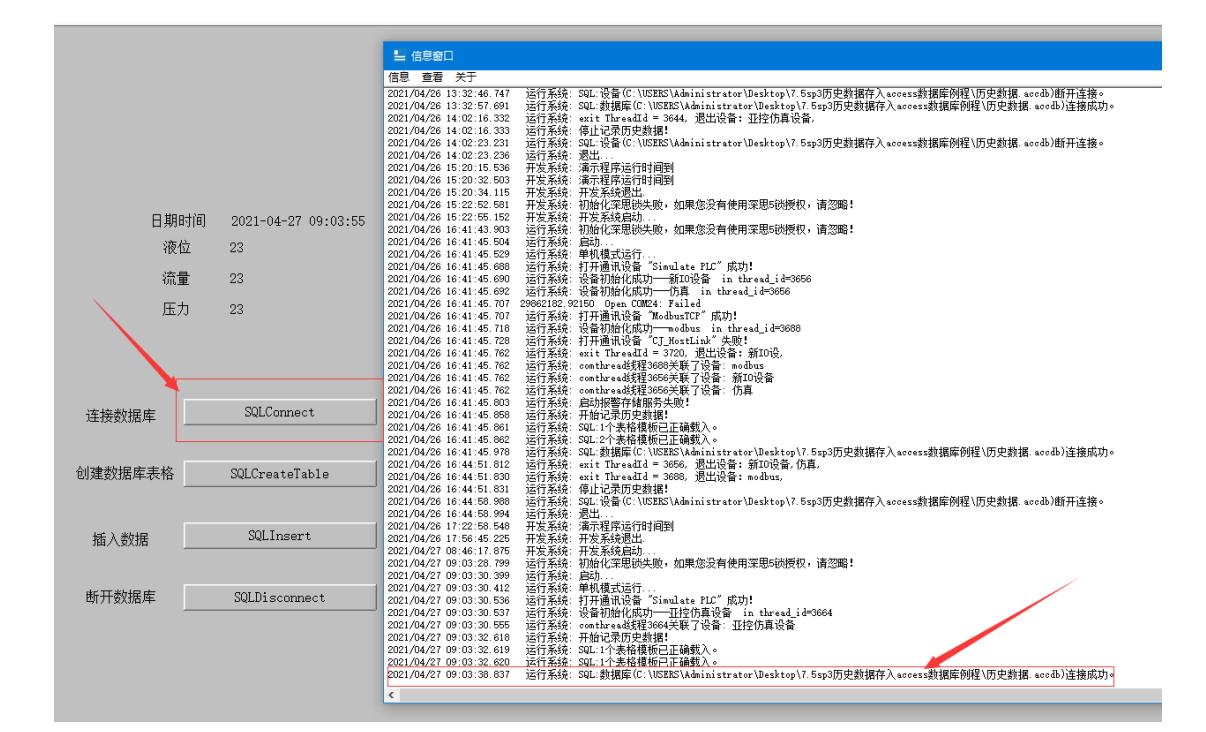

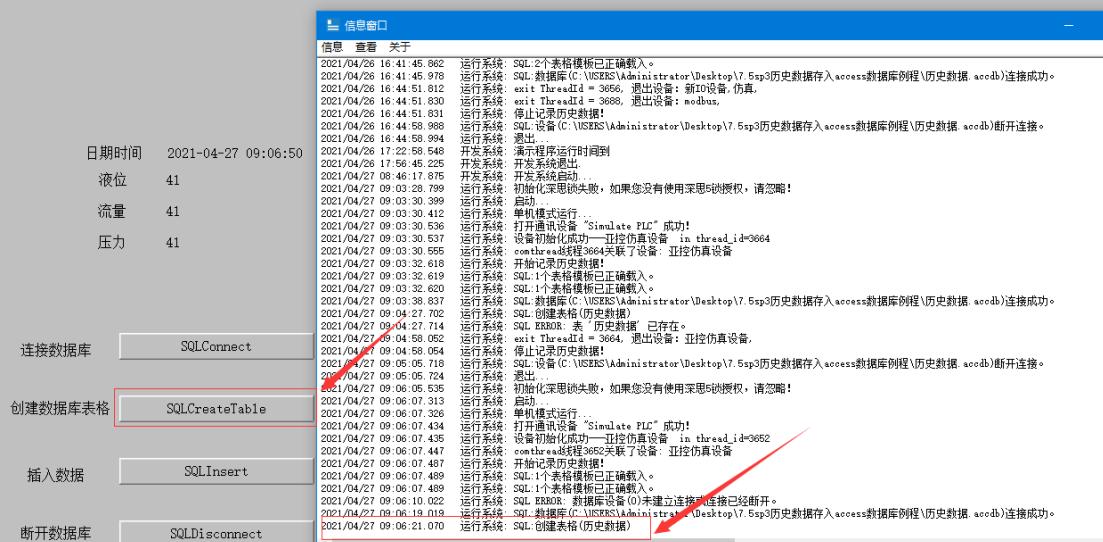

÷,

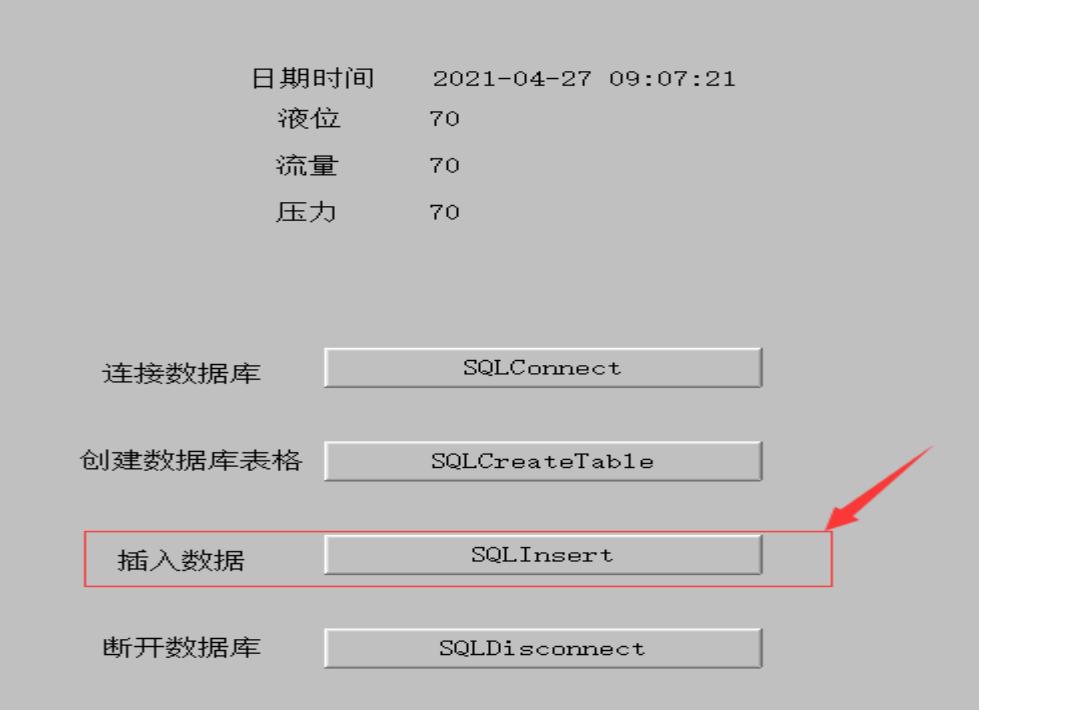

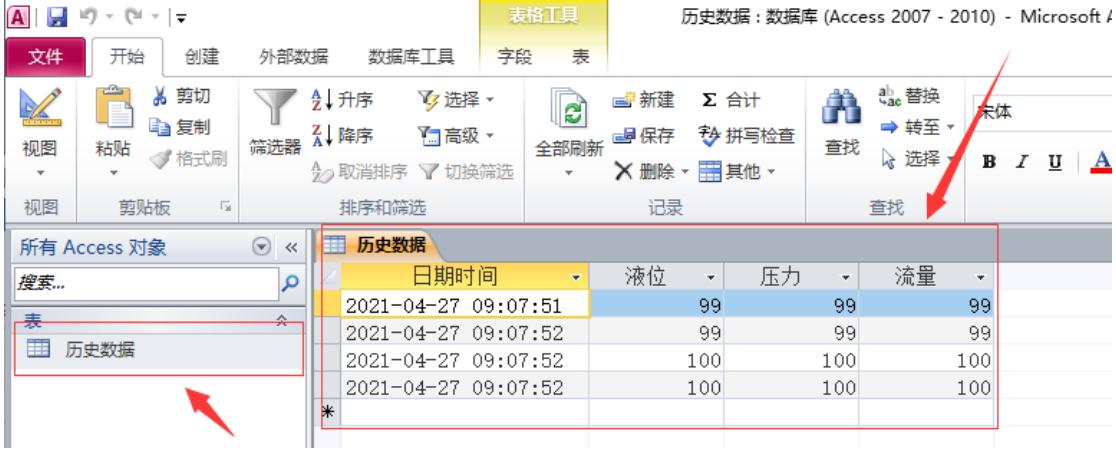

断开数据库

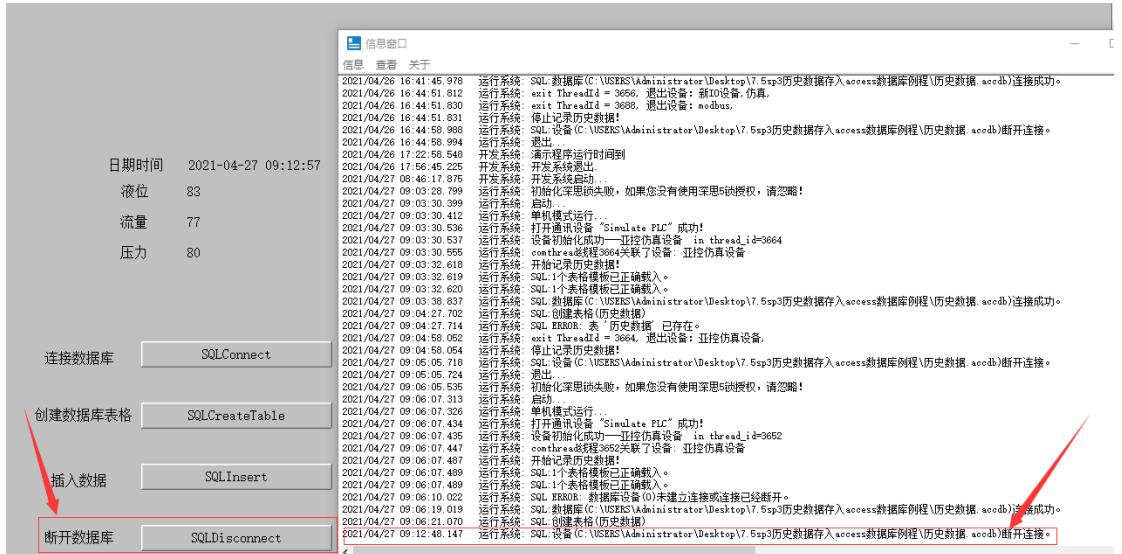

全部查询

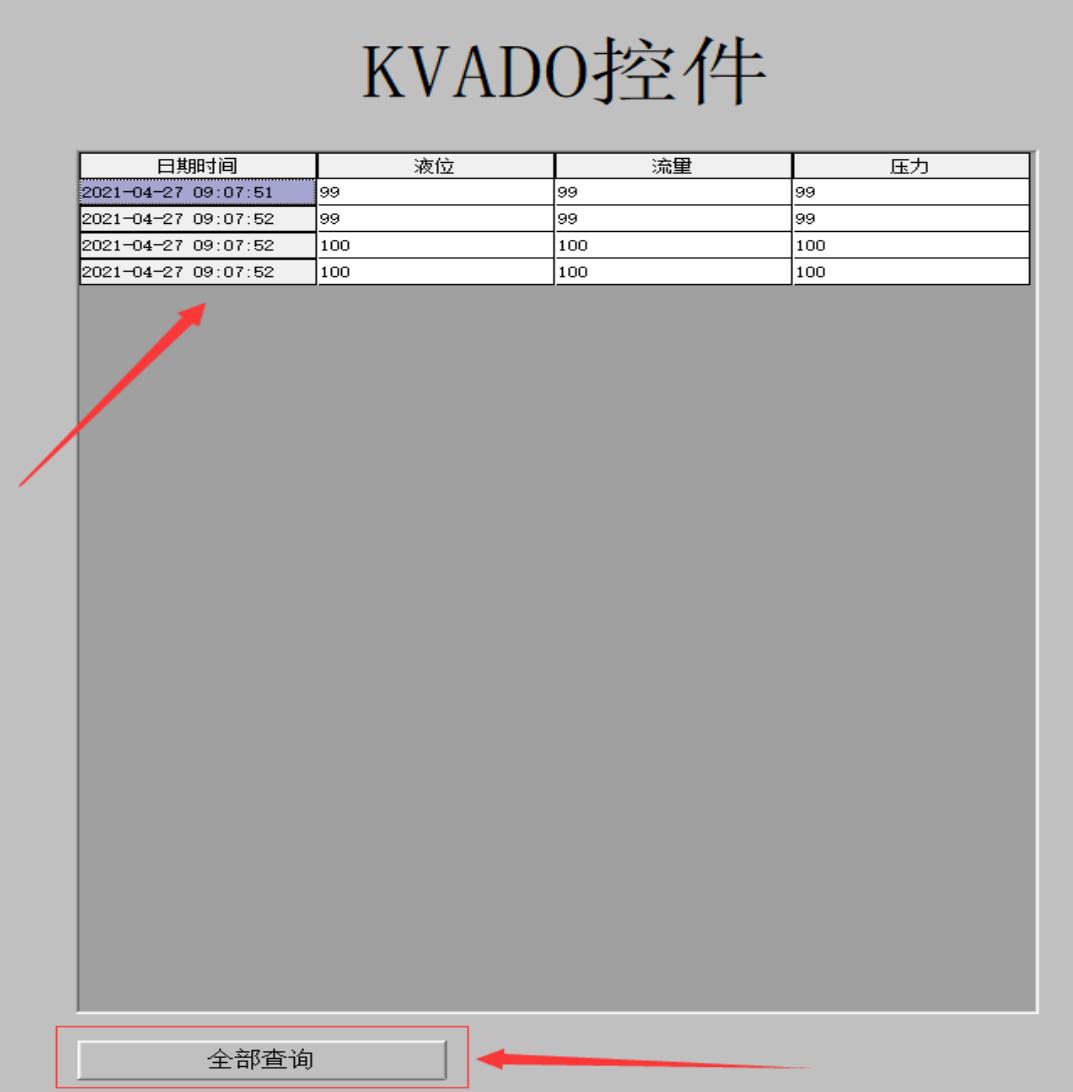

注:本示例只是简单的例程说明,更深一步的学习使 用请参考组态王使用手册,如有问题请致电亚控公司 技术部 4008609696。